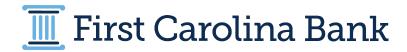

# **Enterprise Payment Solution**

Mobile Remote Deposit Complete™

June 2022

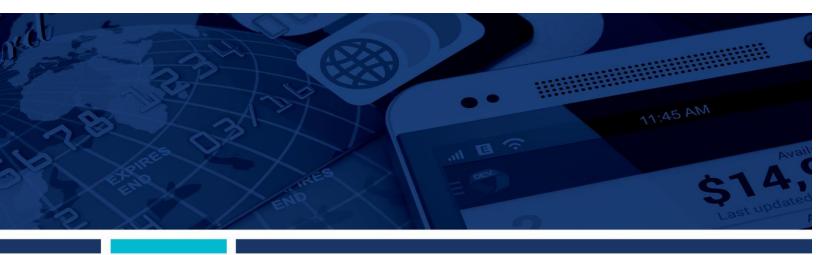

Mobile Remote Deposit Complete (mRDC) Handbook

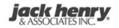

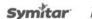

© 1999 – 2022 Jack Henry & Associates, Inc.

All rights reserved. Information in this document is subject to change without notice. Dates contained in this document are provided as estimates only and can be changed at any time at the sole discretion of Jack Henry & Associates, Inc.

Printed in the United States of America.

No part of this document may be copied, reproduced, stored in a retrieval system, displayed, distributed or transmitted in any form or any means whatsoever (electronic, mechanical or otherwise), including by photocopying or recording for any purpose, without the prior written permission of Jack Henry & Associates, Inc. Making unauthorized copies of this document for any purpose other than your own personal use is a violation of United States copyright laws.

Any unauthorized use of Jack Henry & Associates, Inc.'s, trademarks and service marks is strictly prohibited. A list of registered and unregistered marks owned or licensed by Jack Henry & Associates, Inc. is located at: <a href="https://www.jackhenry.com/more-from-jha/pages/trademark-notice.aspx">https://www.jackhenry.com/more-from-jha/pages/trademark-notice.aspx</a>

Various other trademarks and service marks used or referenced in this document are the property of their respective owners.

Other Trademarks

The MIT License (MIT)

Permission is hereby granted, free of charge, to any person obtaining a copy of this software and associated documentation files (the "Software"), to deal in the Software without restriction, including without limitation the rights to use, copy, modify, merge, publish, distribute, sublicense, and/or sell copies of the Software, and to permit persors to whom the Software is furnished to do so, subject to the following conditions:

The above copyright notice and this permission notice shall be included in all copies or substantial portions of the Software.

Portions of this software:

The MIT License (MIT)

Copyright (c) 2014-2015 Andrey Gershun (agershun@gmail.com) &

Mathias Rangel Wulff (mathiasrw@gmail.com)

Copyright (c) 2013-2015 The AngularUI Team, Karsten Sperling Copyright (c) 2010-2015 Google, Inc. http://angularjs.org

Copyright (c) 2012-2015 the AngularUI Team, https://github.com/organizations/angular-ui/teams/291112

Copyright (c) 2014 philippd

Copyright © 2015 Philipp Alferov.

Copyright (c) 2013 danialfarid Copyright (c) 2013 Marco Rinck

Copyright (c) 2013 Mike Grabski

Copyright (c) 2014 Igor Rafael

Copyright (c) <2014> <pascal.precht@gmail.com> Copyright (C) 2014 lisposter(Leigh Zhu)

Copyright (c) 2014 Michael Bromley

Copyright © 2014 Eli Grey.

Copyright (c) 2011-2015 Twitter, Inc

Copyright (c) 2008-2014 Pivotal Labs

Copyright 2005, 2014 jQuery Foundation, Inc. and other contributors

Copyright (c) 2007 James Newton-King

Copyright (c) 2009–2015 Modernizr Copyright (c) 2011-2015 Tim Wood, Iskren Chemev, Moment is contributors

Copyright (c) 2013 FeedbackHound

Copyright (c) 2015 the AngularUI Team, http://angular-ui.github.com

Copyright (c) 2009-2014 Jon Rohan, James M. Greene

Permission is hereby granted, free of charge, to any person obtaining a copy of this software and associated documentation files (the "Software"), to deal in the Software without restriction, including without limitation the rights to use, copy, modify, merge, publish, distribute, sublicense, and/or sell copies of the Software, and to permit persons to whom the Software is furnished to do so, subject to the following conditions:

The above copyright notice and this permission notice shall be included in all copies or substantial portions of the S oftware.

THE SOFTWARE IS PROVIDED "AS IS", WITHOUT WARRANTY OF ANY KIND, EXPRESS OR IMPLIED, INCLUDING BUT NOT LIMITED TO THE WARRANTIES OF MERCHANTABILITY, FITNESS FOR A PARTICULAR PURPOSE AND ININFRINGEMENT. IN NO EVENT SHALL THE AUTHORS OR COPYRIGHT HOLDERS BE LIABLE FOR ANY CLAIM, DAMAGES OR OTHER LIABILITY, WHETHER IN AN ACTION OF CONTRACT, TORT OR OTHERWISE, ARISING FROM, OUT OF OR IN CONNECTION WITH THE SOFTWARE OR THE USE OR OTHER DEALINGS IN THE SOFTWARE.

BSD License

Copyright (c) 2010 Terence Parr

PhantomJS

Copyright (c) 2015, Hibernating Rhings

All rights reserved. Redistribution and use in source and binary forms, with or without modification, are permitted provided that the following conditions are met:

Redistributions of source code must retain the above copyright notice, this list of conditions and the following disclaimer. Redistributions in binary form must reproduce the above copyright notice, this list of conditions and the following disclaimer in the documentation and/or other materials provided with the distribution. Neither the name of the author nor the names of its

contributors may be used to endorse or promote products derived from this software without specific prior writen permission.
THIS SOFTWARE IS PROVIDED BY THE COPYRIGHT HOLDERS AND CONTRIBUTORS "AS IS" AND ANY EXPRESS OR IMPLIED WARRANTIES, INCLUDING, BUT NOT LIMITED TO, THE IMPLIED WARRANTIES OF MERCHANTABILITY AND FITNESS FOR A PARTICULAR PURPOSE ARE DISCLAIMED. IN NO EVENT SHALL THE COPYRIGHT OWNER OR CONTRIBUTORS BE LIABLE FOR ANY DIRECT, INDIRECT, INCIDENTAL, SPECIAL, EXEMPLARY, OR CONSEQUENTIAL DAMAGES (INCLUDING, BUT NOT LIMITED TO, PROCUREMENT OF SUBSTITUTE GOODS OR SERVICES, LOSS OF USE, DATA, OR PROFITS; OR BUSINESS INTERRUPTION) HOWEVER CAUSED AND ON ANY THEORY OF LIABILITY, WHETHER IN CONTRACT, STRICT LIABILITY, OR TORT (INCLUDING NEGLIGENCE OR OTHERWISE) ARISING IN ANY WAY OUT OF THE USE OF THIS SOFTWARE, EVEN IF ADVISED OF THE POSSIBILITY OF SUCH DAMAGE.

Apache License

Copyright (c) 2009-2010 dotless project, http://www.dotlesscss.com

Copyright (C) 2012-2015 SheetJS

Version 2.0, January 2004

http://www.apache.org/licenses/

TERMS AND CONDITIONS FOR USE, REPRODUCTION, AND DISTRIBUTION

"License" shall mean the terms and conditions for use, reproduction, and distributon as defined by Sections 1 through 9 of this document. "Licensor" shall mean the copyright owner or entity authorized by the copyright owner that is granting the License. "Legal Enfty" shall mean the union of the acting entity and all other entities that control, are controlled by, or are under common control with that entity. For the purposes of this definition, "control" means (i) the power, direct or indirect, to cause the direction or management of such entity, whether by contract or otherwise, or (ii) ownership of fifty percent (50%) or more of the outstanding shares, or (iii) beneficial ownership of such entity. "You" (or "Your") shall mean an individual or Legal Entity exercising permissions granted by this License. "Source" form shall mean the preferred form for making modifications, including but not limited to software source code, documentation source, and configuration files. "Object" form shall mean any form resulting from mechanical transformation or translation of a Source form, including but not limited to compiled object code, generated documentation, and conversions to other media types. "Work" shall mean the work of authorship, whether in Source or Object form, made available under the Licerse, as indicated by a copyright notice that is included in or attached to the work (an example is provided in the Appendix below). "Derivative Works" shall mean any work, whether in Source or Object form, that is based on (or derived from) the Work and for which the editorial revisions, annotations, elaborations, or other modifications represent, as a whole, an original work of authorship. For the purposes of this License, Derivative Works shall not include works that remain separable from, or merely link (or bind by name) to the interfaces of, the Work and Derivative Works thereof. "Contribution" shall mean any work of authorship, including the original version of the Work and any modifications or additions to that Work or Derivative Works thereof, that is intentionally submitted to Licensor for inclusion in the Work by the copyright owner or by an individual or Legal Entity authorized to submit on behalf of the copyright owner. For the purposes of this definition, "submitted" means any form of electronic, verbal, or written communication sent to the Licensor or its representatives, including but not limited to communication on electronic mailing lists, source code control systems, and issue tracking systems that are managed by, or on behalf of, the Licensor for the purpose of discussing and improving the Work, but excluding communication that is conspicuously marked or otherwise designated in writing by the copyright owner as "Not a Contribution." "Contribution" shall mean Licensor and any individual or Legal Entity on behalf of whom a Contribution has been received by Licensor and subsequently incorporated within the Work.

2. Grant of Copyright License. Subject to the terms and conditions of this License, each Contributor hereby grants to You a perpetual, worldwide, non-exclusive, no-charge, royalty-free, irrevocable copyright license to reproduce, prepare Derivative Works of, publicly display, publicly perform, sublicense, and distribute the Work and such Derivative Works in Source or Object

3. Grant of Patent License. Subject to the terms and conditions of this License, each Contributor hereby grants to You a perpetual, worldwide, non-exclusive, no-charge, royalty-free, irrevocable (except as stated in this section) patent license to make, have made, use, offer to sell, sell, import, and otherwise transfer the Work, where such license applies only to those patent claims licensable by such Contributor that are necessarily infringed by their Contribution(s) alone or by combination of their Contribution(s) with the Work to which such Contribution(s) was submitted.

If You institute patent liftgation against any entity (including a cross-daim or counterclaim in a lawsuit) alleging that the Work or a Contribution incorporated within the Work constitutes direct or contributory patent infringement, then any patent licenses granted to You under this License for that Work shall terminate as of the date such litigation is filed.

- 4. Redistribution. You may reproduce and distribute copies of the Work or Derivative Works thereof in any medium, withor wit hout modifications, and in Source or Object form, provided that You meet the following conditions:
- (a) You must give any other recipients of the Work or Derivative Works a copy of this License; and (b) You must cause any modified files to carry prominent notices stafing that You changed the files; and (c) You must retain, in the Source form of any Derivative Works that You distribute, all copyright, patent, trademark, and attribution notices from the So urce form of the Work, excluding those notices that do not pertain to any part of the Derivative Works; and (d) if the Work includes a "NOTICE" text file as part of its distribution, then any Derivative Works, and (d) if the Work includes a "NOTICE" text file as part of the Derivative Works; and the successful one of the following places: within a NOTICE text file distributed as part of the Derivative Works; within the Source form or documentation, if provided along with the Derivative Works; or, within a display generated by the Derivative Works, if and wherever such third-party notices normally appear. The contents of the NOTICE file are for informational purposes only and do not modify the License. You may add Your own attribution notices within Derivative Works that You distribute, alongside or as an addendum to the NOTICE feet from the Work, provided that such additional attribution notices cannot be construed as modifying the License. You may add Your own copyright statement to Your modifications and may provide additional or different license terms and conditions for use, reproduction, or distribution of Your modifications, or for any such Derivative Works as a whole, provided Your use, reproduction, and distribution of the Work otherwise complies with the conditions stated in this License.
- 5. Submission of Contributions. Unless You explicitly state otherwise, any Contribution intentionally submitted for inclusion in the Work by You to the Licensor shall be under the terms and conditions of this License, without any additional terms or conditions. Notwithstanding the above, nothing herein shall supersede or modify the terms of any separate license agreement you may have executed with Licensor regarding such Contributions.
- 6. Trademarks. This License does not grant permission to use the trade names, trademarks, service marks, or product names of the Licensor, except as required for reasonable and customary use in describing the origin of the Work and reproducing the content of the NOTICE file.
- 7. Disclaimer of Warranty. Unless required by applicable law or agreed to in writing, Licensor provides the Work (and each Contributor provides its Contributions) on an "AS IS" BASIS, WITHOUT WARRANTIES OR CONDITIONS OF ANY KIND, either express or implied, including, without limitation, any warranties or conditions of TITLE, NON-INFRINGEMENT, MERCHANTABILITY, or FITNESS FOR A PARTICULAR PURPOSE. You are solely responsible for determining the appropriateness of using or redistributing the Work and assume any risks associated with Your exercise of permissions under this License.
- 8. Limitation of Liability. In no event and under no legal theory, whether in tort (including negigence), contract, or otherwise, unless required by applicable law (such as deliberate and grossly negligent acts) or agreed to in writing, shall any Contributor be liable to You for damages, including any direct, indirect, special, incidental, or consequential damages of any character arising as a result of this License or out of the use or inability to use the Work (including but not limited to damages for loss of goodwill, work stoppage, computer failure or malfunction, or any and all other commercial damages or losses), even if such Contributor has been advised of the possibility of such damages.
- 9. Accepting Warranty or Additional Liability. While redistributing the Work or Derivative Works thereof, You may choose to offer, and charge a fee for, acceptance of support, warranty, indemnity, or other liability obligations and/or rights consistent with this License. However, in accepting such obligations, You may act only on Your own behalf and on Your sole responsibility, not on behalf of any other Contributor, and only if You agree to indemnify, defend, and had each Contributor harmless for any liability incurred by, or claims asserted against, such Contributor by reason of your accepting any such warranty or additional liability.

#### END OF TERMS AND CONDITIONS

#### MICROSOFT .NET LIBRARY

These license terms are an agreement between Mcrosoft Corporation (or based on where you live, one of its affiliates) and you. Please read them. They apply to the software named above, which includes the meda on which you received it, if any. The terms also apply to any Mcrosoft updates, supplements, Internet-based services, and support services for this software, unless other terms accompany those items. If so, those terms apply.

BY USING THE SOFTWARE, YOU ACCEPT THESE TERMS. FYOU DO NOT ACCEPT THEM, DO NOT USE THE SOFTWARE. IF YOU COMPLY WITH THESE LICENSE TERMS, YOU

BY USING THE SOFTWARE, YOU ACCEPT THESE TERMS. IF YOU DO NOT ACCEPT THEM, DO NOT USE THE SOFTWARE. IF YOU COMPLY WITH THESE LICENSE TERMS, YOU HAVE THE PERPETUAL RIGHTS BELOW.

1. INSTALLATION AND USE RIGHTS. a. Installation and Use. You may install and use any number of copies of the software to design, develop and test your programs. You may modify, copy, distribute or deploy any is files contained in the software as part of your programs. b. Third Party Programs. The software may include third party programs that Microsoft, not the third party licenses to you under this agreement. Notices, if any, for the fhird party program are included for your information only. 2. ADDITIONAL LICENSING REQUIREMENTS AND/OR USE RIGHTS.
a. DISTRIBUTABLE CODE. In addition to the .js files described above, the software is comprised of Distributable Code. "Distributable Code" is code that you are permitted to distribute in programs you develop if you comply with the terms below. i. Right to Use and Distribute. You may copy and distribute the object code form of the software. Third Party Distribution. You may permit distributors of your programs to copy and distribute the Distributable Code as part of those programs. ii. Distribution Requirements. For any Distributable Code you distribute, you must use the Distributable Code in your programs and not as a standalone distribution; require distributors and external end users to agree to terms that protect it at least as much as this agreement, display your valid copyright notice on your programs; and indemnify, defend, and hold harmless Microsoft from any claims, including atomeys' fees, related to the distribution or use of your programs. iii. Distribution Restrictions. You may not alter any copyright, trademark or patent notice in the Distributable Code; use Microsoft's trademarks in your programs' names or in a way that suggests your programs come from or are endorsed by Microsoft; include Distributable Code in malicious, deceptive or unlawful programs; or modify or distribute the source code of any Distributable Code so that any part of it becomes subject to an Excluded License. An Excluded License is one that requires, as a condition of use, modification or distribution, that the code be disclosed or distributed in source code form; or others have the right to modify it. 3. SCOPE OF LICENSE. The software is licensed, not sold. This agreement only gives you some rights to use the software. Microsoft reserves all other rights. Unless applicable law gives you more rights despite this limitation, you may use the software only as expressly permitted in this agreement. In doing so, you must comply with any technical limitations in the software that only allow you to use it in certain ways. You may not work around any technical limitations in the software; reverse engineer, decompile or disæsemble the software, except and only to the extent that applicable law expressly permits, despite this limitation; publish the software for others to copy; rent, I ease or lend the software; or transfer the software or this agreement to any third party. 4. BACKUP COPY. You may make one backup copy of the software. You may use it only to reinstall the software. 5. DOCUMENTATION. Any person that has valid access to your computer or internal network may copy and use the docume ntation for your internal, reference purposes. 6. EXPORT RESTRICTIONS. The software is subject to United States export laws and regulations. You must comply with all domestic and international export laws and regulations that apply to the software. These laws include restrictions on destinations, end users and end use. For additional information, see www.microsoft.com/exporting. 7. SUPPORT SERVICES. Because this software is "as is," we may not provide support services for it. 8. ENTIRE AGREEMENT. This agreement, and the terms for suppl ements, updates, Internet-based services and support services. that you use, are the entire agreement for the software and support services. 9. APPLICABLE LAW. a. United States. If you acquired the software in the United States, Washington state law governs the interpretation of this agreement and applies to claims for breach of it, regardless of conflict of laws principles. The laws of the state where you live govern all other claims, including claims under state consumer protection laws, unfair competition laws, and in tort. b. Outside the United States. If you acquired the software in any other country, the laws of that country apply. 10. LEGAL EFFECT. This agreement describes certain legal rights. You may have other rights under the laws of your country. You may also have rights with respect to the party from whom you acquired the software. This agreement does not change your rights under the laws of your country if the laws of your country do not permit it to do so. 11. DISCLAIMER OF WARRANTY. THE SOFTWARE IS LICENSED AS IS. YOU BEAR THE RISK OF USING IT. MICROSOFT GIVES NO EXPRESS WARRANTIES, GUARANTEES OR CONDITIONS. YOU MAY HAVE ADDITIONAL CONSUMER RIGHTS OR STATUTORY GUARANTEES UNDER YOUR LOCAL LAWS WHICH THIS AGREEMENT CANNOT CHANGE. TO THE EXTENT PERMITTED UNDER YOUR LOCAL LAWS, MICROSOFT EXCLUDES THE IMPLIED WARRANTIES OF MERCHANTABILITY, FITNESS FOR A PARTICULAR PURPOSE AND NON-INFRINGEMENT. 12. LIMITATION ON AND EXCLUSION OF REMEDIES AND DAMAGES. YOU CAN RECOVER FROM MICROSOFT AND ITS SUPPLIERS ONLY DIRECT DAMAGES UP TO U.S. \$5.00. YOU CANNOT RECOVER ANY OTHER DAMAGES, INCLUDING CONSEQUENTIAL, LOST PROFITS, SPECIAL, INDIRECT OR INCIDENTAL DAMAGES. This limitation applies to anything related to the software, services, content (including code) on third party Internet sites, or third party programs; and claims for breach of contract, breach of warranty, guarantee or condition, strict liability, nedigence, or other tort to the extent permitted by applicable law. It also applies even if Microsoft knew or should have known about the possibility of the damages. The above limitation or exclusion may not apply to you because your country may not allow the exclusion or limitation of incidental, consequential or other damages

### **Contents**

| Introduction                                | 1  |
|---------------------------------------------|----|
| Supported Hardware and Software             | 1  |
| Getting Started with the Mobile App         | 2  |
| Logging In to the Mobile App                | 2  |
| Choosing Security Questions                 | 3  |
| Making a Deposit                            | 5  |
| Viewing Results                             | 10 |
| Navigating mRDC in SmartPay Business        | 13 |
| Logging In to SmartPay Business             | 13 |
| Creating a Secret Question                  | 14 |
| Updating Your Password                      | 15 |
| Transaction Status Summary                  | 16 |
| Working with Deposits                       | 18 |
| Voiding a Transaction                       | 18 |
| Editing a Transaction Amount                | 22 |
| Editing an Effective Date for a Transaction | 24 |
| Reporting                                   | 25 |

### Introduction

The Mobile Remote Deposit Complete (mRDC) Handbook is a guide for all users working with the application, mRDC. Your business has the ability to deposit a check using a certified mobile device, granting the opportunity to deposit funds from any location at any time. Users can also log in to JHA EPS SmartPay Business<sup>SM</sup> to further manage transactions and create reports. The purpose of this handbook is to guide users through the functionality of mRDC. Users will be able to complete the following.

- Make deposits with a certified mobile device.
- Log in to SmartPay Business to create reports on transactions submitted for deposit.
- From SmartPay Business, edit and void transactions.

NOTE: The Regulation CC Amendment, which shifts liability for remotely deposited checks if the original paper item is later presented for deposit at another institution, allows for the removal of this liability if the original paper version is clearly endorsed with the phrase "For Mobile Deposit Only" when presented. FIs and partnersmay take advantage of this rule by enabling the Restrictive Endorsement feature.

For detailed information about requirements and protections related to the Regulation CC Amendment and the Restrictive Endorsement feature, see the Restrictive Endorsement Guidelines document which can be found on the Downloads page of the Partner Portal and on the For Clients site.

#### **Supported Hardware and Software**

Certification and/or mobile updates will be reflected in the quarterly *Release Notes*, published on the *Resources* page of JHA SmartPay Manager<sup>SM</sup>. Support does not include specific phones, only operating systems. Items that cause the user to make a change in an established process will be announced separately. The announcement will be sent via email as soon as it passes QA testing.

**NOTE:** This document notes requirements for the EPS mRDC application. If applicable, other vendor applications your FI utilizes may have additional requirements.

#### **Hardware**

- Apple® phones and tablets
- Android<sup>™</sup> phones and tablets

#### **Software**

- Apple iOS® versions 13 and 14.
- Android versions Oreo (excluding tablet), Pie, and 10.

# **Getting Started with the Mobile App**

## Logging In to the Mobile App

Your financial institution or partner will provide you with a user name, temporary password, and company name to use when logging in to the app. Remember that closing the app will automatically log out your profile.

1. Open the mRDC application. From the login page, complete the **Username**, casesensitive **Password**, and **Company** fields.

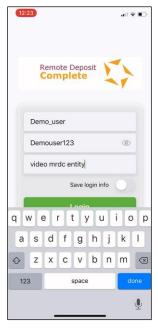

FIGURE 1 - LOGIN PAGE

- 2. If you are logging for the first time, the system may prompt you to change your password. Enter the temporary password in the **Current Password** field.
- 3. Choose a new password, and enter the same sequence of characters in the **New Password** and **Confirm Password** fields. Passwords expire every 90 days and are case-sensitive. Use the following guidelines when creating a new password:
  - At least 1 uppercase letter
  - At least 1 lowercase letter
  - At least 1 number
  - 8-15 characters in length
- 4. Select **Next** to continue.

#### **Choosing Security Questions**

You may be asked to designate security questions for your profile. Security questions are an extra precaution to ensure your login credentials are secure. The following reasons could be considered uncharacteristic account behavior and may trigger security questions that you will need to answer.

- If you are new to the app and have never logged in before
- If your login credentials are used on a different mobile device than from the first device used
- If you have not used the app for an extended period of time
- Select Next to begin selecting the security questions you may be asked to answer at a future date.

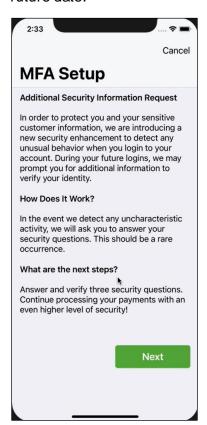

FIGURE 2 - MFA SETUP PAGE

2. The app will prompt you to select and register your answers to three questions. From the drop-down lists shown below, select which questions to answer and provide an answer to each in the fields provided. Answers are not case sensitive.

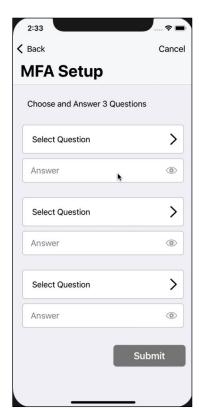

FIGURE 3 - SECURITY QUESTIONS

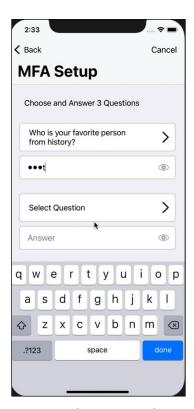

FIGURE 4 - SELECTING A QUESTION TO ANSWER

3. The app will ask you to read and confirm your answers. Select **Submit** to continue.

**NOTE:** Upon logging in, you may be asked two of the three security questions. Answers to security questions are not case-sensitive. Answer the security questions, and then select **Next** to continue to the *Home* page.

# **Making a Deposit**

1. From the *Deposits* page, select **Create Deposit** to create a new deposit.

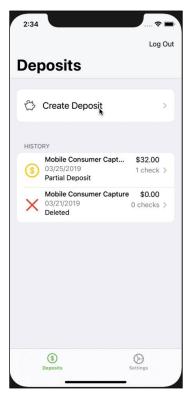

FIGURE 5 - DEPOSITS PAGE

**2.** The *Deposit* page appears. Select a location from the **Location** drop-down menu to specify a deposit account.

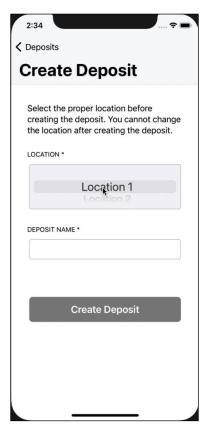

FIGURE 6 - DEPOSIT SCREEN

- 3. Click Create Deposit
- 4. Select Add Check page.

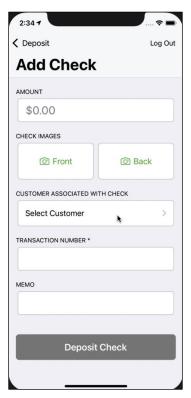

FIGURE 7 - ADD CHECK SCREEN

- 5. Select the Amount field. Enter the amount of the check you wish to deposit.
- **6.** From the *Add Check* page, select the **Front** option. The camera functionality on your mobile device will start. Take a picture of the front side of the check. Use the following guidelines to ensure your picture will be captured and read correctly.
  - Sufficient lighting is available.
  - All edges of the check are visible in the picture.
  - Place the check in front of a dark background.
  - Avoid blurry images.

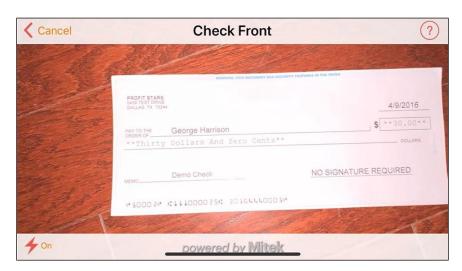

FIGURE 8 - EXAMPLE FRONT IMAGE

7. From the Add Check page, select the **Back** option.

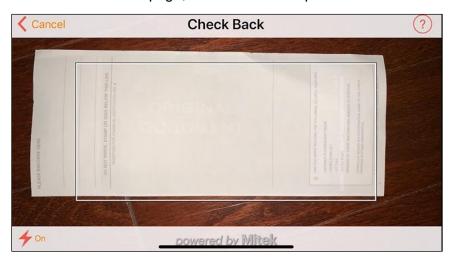

FIGURE 9 - EXAMPLE BACK IMAGE

- **8.** Use the same guidelines listed above for a good image of the back of the check item. Select **Next**.
- 9. The Add Check page appears. Select **Deposit Check** to add the check to your deposit.
- Select the Customer Associated with Check option to specify a customer for this deposit.

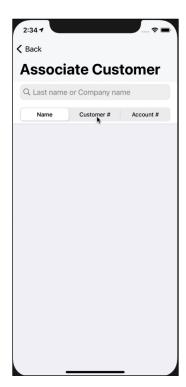

FIGURE 10 - ASSOCIATE CUSTOMER OPTION

**NOTE:** Alternatively, you may wish to skip associating this deposit with a customer and choose **Submit Deposit** to proceed.

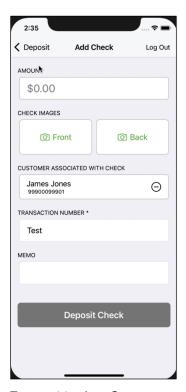

FIGURE 11 - ADD CHECK PAGE

**11.** To associate this deposit with a customer, you may need to search for customers. To locate a customer, select **Search**.

The following filters are available for a search. Once you have located the correct customer, select that customer to be associated with the deposit.

- Customer Name: Enter one or more characters to search by name.
- Customer Number: Enter the full and exact number assigned to your customer.
   This filter is not for a dynamic search and differs from the SmartPay Business search filters.
- Account Number: Enter the last four digits of the account number associated with the customer.
- **12.** If you wish to add another check to the deposit, choose **Add Check** and then repeat steps 4 through 10.
- 13. Once all checks have been added, select Submit Deposit.

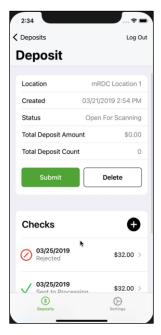

FIGURE 12 - SUBMIT DEPOSIT OPTION

**14.** You will be returned to the *Deposit* page...

# Viewing Results

1. To view the results of your deposit, select **Deposits** from the *Home* page of the mobile application.

2. The *Deposits* page appears. Select the deposit you wish to view.

| lcon         | Description                                              |
|--------------|----------------------------------------------------------|
| >            | The item has been submitted                              |
| <b>(\$</b>   | The item has been deposited                              |
| <b>(\$5)</b> | The item has been deposited with one or more adjustments |
| 0            | The item has been rejected and was not deposited         |
| ×            | The item has been deleted                                |
| <u></u>      | The item is open for scanning                            |
| \$           | This icon indicates a partial deposit                    |

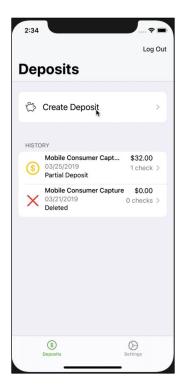

FIGURE 13 - HISTORY

**3.** The *Check* page for the deposit appears. You may view a larger version of the check image by selecting the front or back images.

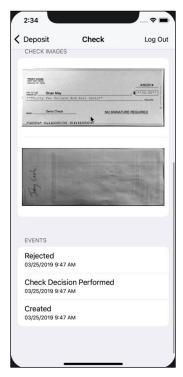

FIGURE 14 - CHECK DETAIL PAGE

# Navigating mRDC in SmartPay Business

Deposits made with your mobile device will post on SmartPay Business for your review. You also have the capability to create reports on deposits made and to edit a transaction.

# **Logging In to SmartPay Business**

Your financial institution or partner will provide you with the user name, temporary password, and company name used to log in to SmartPay Business. These credentials are the same ones used to log in to the mRDC app on your mobile device. Changes to your login credentials in SmartPay Business will also apply when logging in to the mobile device.

1. Once at the provided URL address, complete the **User Name**, **Password**, and **Company** fields. Select **Login**.

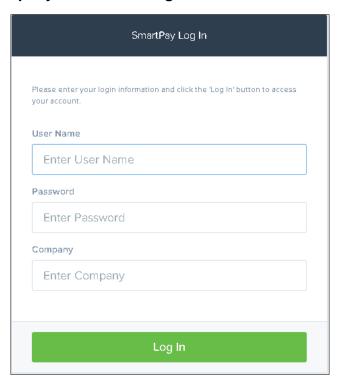

FIGURE 15 - LOGIN PAGE

- 2. If you have not changed your password in the mRDC application, the system will prompt you to change your password in SmartPay Business. Passwords expire every 90 days and are case-sensitive. Use the following guidelines when creating a new password:
  - At least 1 uppercase letter
  - At least 1 lowercase letter
  - At least 1 number

- 8-15 characters in length
- 3. Select Update.

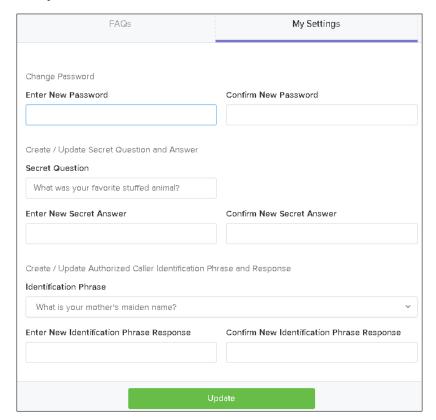

FIGURE 16 - MY SETTINGS PAGE

#### **Creating a Secret Question**

A secret question is a security measure used when resetting a password. If answered correctly, an email with a new temporary password will be sent to the address provided. Secret questions do not need to be a complete question or contain a question mark. The secret question and answer are not case-sensitive.

1. Log in to the system, and select User menu | My Settings.

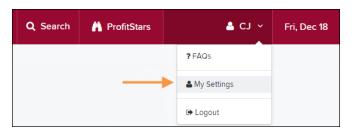

FIGURE 17 - MY SETTINGS

2. The system will prompt you for your current password in order to reach the *My Settings* page. Once there, make changes to the *Change Password*, *Secret Question*, and/or *Authorized Caller* sections, as needed. Select **Update** when finished.

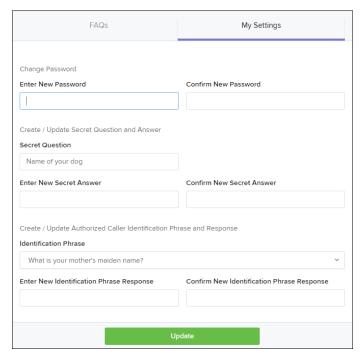

FIGURE 18 - MY SETTINGS PAGE

#### **Updating Your Password**

Although the system will require a new password to be created every 90 days, you have the ability to change your password whenever necessary.

- 1. Log in to the system, and select **User menu | My Settings**.
- 2. If you are not logging in for the first time, the system will prompt you for your current password in order to reach the *My Settings* page. Once there, locate the **Enter New Password** field and type a new password (see figure above). Use the following guidelines when creating a new password:
  - At least 1 uppercase letter
  - At least 1 lowercase letter
  - At least 1 number
  - 8-15 characters in length

From this page, you may also make changes to your secret question and answer, if desired.

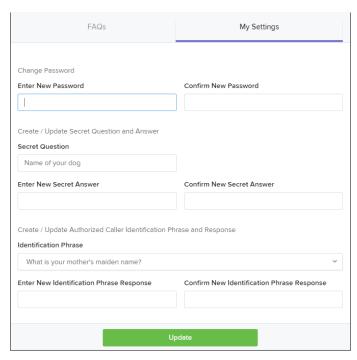

FIGURE 19 - MY SETTINGS PAGE

3. Click Update when finished.

# **Transaction Status Summary**

Upon logging in to SmartPay Business, the *Dashboard* page appears with the *Current Transaction Summary*. This page shows the status of all transactions within the past 60 days.

**NOTE:** Clicking on any one status from the *Current Transaction Summary* will automatically generate a report for all transactions within the status for the current day.

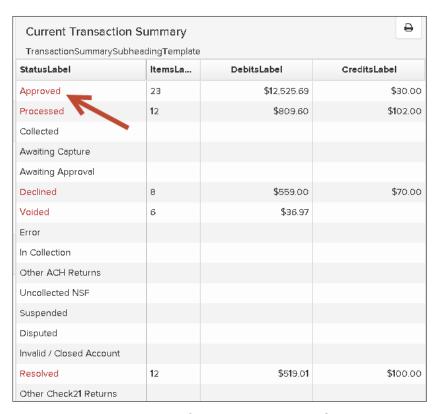

FIGURE 20 - DASHBOARD WITH CURRENT TRANSACTION SUMMARY

The following table lists the potential status of any one transaction within the system.

| Status            | Definition                                                                                                    |
|-------------------|----------------------------------------------------------------------------------------------------|
| Approved          | The transaction has been verified and will be processed at the designated cut-off time.                                                                                                    |
| Processed         | The transaction has been transmitted to the appropriate network (ACH or Check 21). Changes can no longer be made, and the transaction can no longer be voided.                                                               |
| Collected         | (ACH Only) The transaction, originally returned NSF, has been represented to the Federal Reserve by ProfitStars, and funds were recovered.                                                                                   |
| Awaiting Capture  | Status for credit card transactions only.                                                                                                    |
| Awaiting Approval | The transaction has been verified, but the amount of the transaction exceeded the <b>Dual Authorization</b> limit of the user who created it. An authorized approver must review and either approve or void the transaction. |
| Declined          | The transaction has been declined by the EPS system and will not be processed. The transaction exceeded either <b>Dual Authorization</b> or <b>Velocity</b> limits.                                                          |

| Status                 | Definition                                                                                                    |
|------------------------|----------------------------------------------------------------------------------------------------|
| Voided                 | The transaction has been voided and will not be processed. A transaction may not be voided once the item is in the <i>Processed</i> status.                                                                                                    |
| Error                  | An internal error has occurred within the EPS system. Contact your first line of support.                                                                                                    |
| In Collection          | (ACH Only) The transaction, returned NSF, is in the process of being re-presented to the Fed by ProfitStars.                                                                                                    |
| In Research            | May be used by your support group.                                                                                                    |
| Uncollected NSF        | (ACH Only) The transaction was returned to ProfitStars NSF by the Federal Reserve, and funds could not be recovered.                                                                                                    |
| Suspended              | The transaction has been verified but has exceeded <b>Velocity</b> limits.                                                                                                    |
| Disputed               | (ACH Only) The transaction was returned to ProfitStars by the Federal Reserve because the account holder at the receiving financial institution has disputed its validity. The transaction will be charged back (reversed).                                                                                                    |
| Invalid/Closed Account | (ACH Only) The transaction was returned to ProfitStars by the Federal Reserve because the account number at the receiving financial institution was invalid or because the account was closed.                                                                                                    |
| Resolved               | The transaction has been moved into a <i>Resolved</i> status by a user to indicate that no further action related to the transaction is required. Transactions can be moved into a <i>Resolved</i> status from a status of <i>Declined, Voided, Invalid/Closed Account, Disputed, Uncollected NSF, Error,</i> or <i>In Research</i> . |

# **Working with Deposits**

You may need to void or edit a transaction submitted for deposit. This can only be done when a deposit is in the *Approved* status, displayed in the *Current Transaction Summary* on the *Dashboard* page once you log in. An approved transaction will move to the *Processed* status at the end of the closing day for your financial institution.

### **Voiding a Transaction**

**1.** Log in to the application. The *Current Transaction Summary* page appears. Click the **Approved** link to view transactions not yet processed.

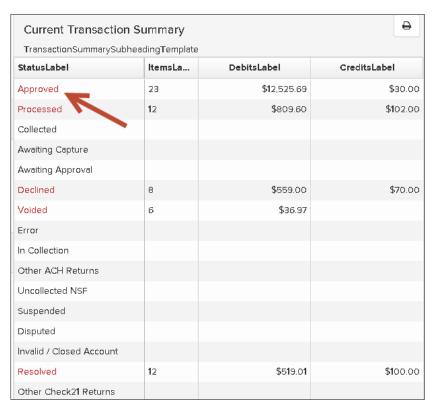

FIGURE 21 - APPROVED STATUS LINK

2. A report with all *Approved* status transactions appears. Notice the indication, *Approved*, in the bottom half of the page under the *Status* column. Select the **View** icon to the left of the transaction you want to void.

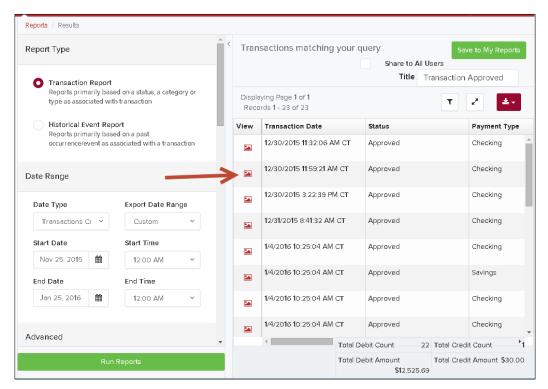

FIGURE 22 - VIEW ICON FOR AN APPROVED TRANSACTION

- 3. The *Transaction Details* page appears. Select the **Actions** drop-down menu.
- 4. Click Void.

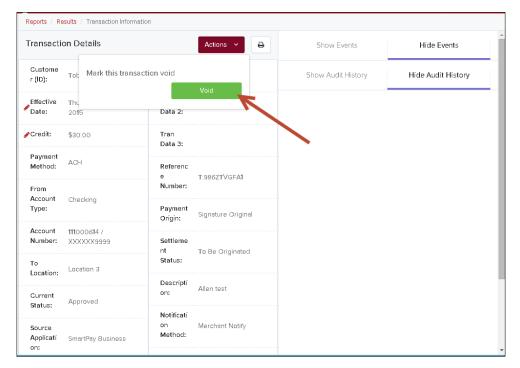

FIGURE 23 - TRANSACTION DETAILS PAGE

5. The system will ask you to confirm voiding the transaction. Select Void.

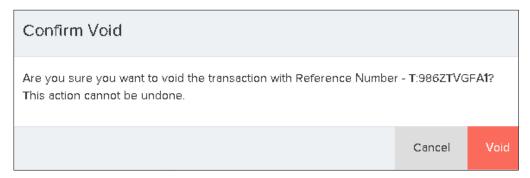

FIGURE 24 - CONFIRM VOID OPTION

**6.** The transaction will be voided and appear in a *Voided* status on the *Current Transaction Summary* page until it is resolved. Resolving a transaction means indicating a reason why the transaction was voided for communication and auditing purposes. Select **Actions** to enter a reason why the transaction was voided.

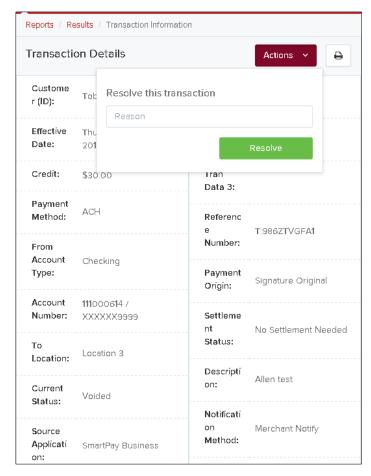

FIGURE 25 - RESOLVE TRANSACTION OPTION

7. Enter a reason as to why the transaction is resolved. For example, the transaction was deposited in the wrong account. Click **Resolve**. This transaction will now appear under the *Resolved* status.

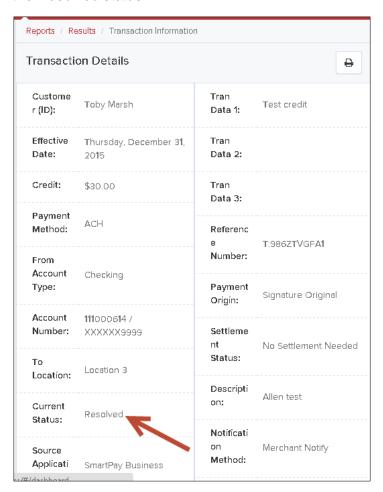

FIGURE 26 - RESOLVED STATUS INDICATOR

### **Editing a Transaction Amount**

You may need to edit an amount if a transaction has had the wrong amount keyed in when the deposit was made. A transaction amount can only be edited when in the *Approved* status.

1. From the *Transaction Details* page, select the **Edit** icon next to the transaction amount.

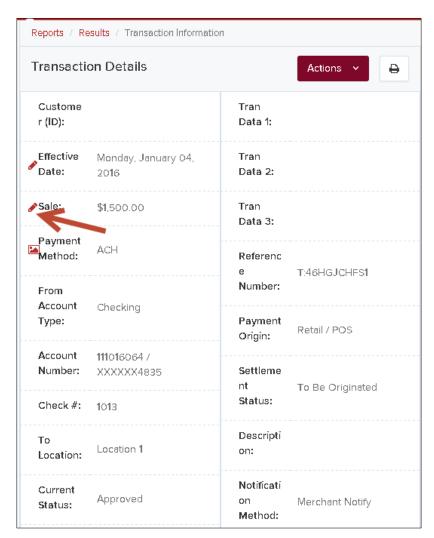

FIGURE 27 - EDITICON FOR TRANSACTION AMOUNT

2. The **Sale** amount will become an editable field. Enter a new amount and a reason for changing the amount. Click the green checkmark icon to save the new amount.

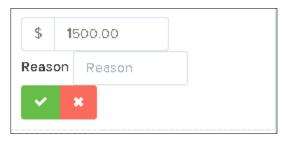

FIGURE 28 - EDITING SALE AMOUNT WITH REASON FIELD

#### **Editing an Effective Date for a Transaction**

Some checks may have specific instructions about depositing, including a specific effective date. Other checks may need an effective date pushed back if the deposit was made ahead of time. Use the following steps to change the effective date of a deposit item.

- **1.** Log in to the application. The *Current Transaction Summary* page displays. Select the *Approved* status link to view transactions not yet processed.
- **2.** A report with all *Approved* transactions appears. Select the **View** link to the left of the transaction you wish to change.
- 3. From the *Transactions Details* page, select the **Edit** icon next to the *Effective Date* field.

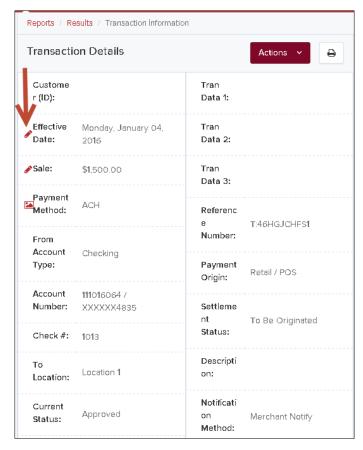

FIGURE 29 - EDITICON FOR EFFECTIVE DATE

**4.** The **Effective Date** field will become an editable field. A calendar option appears for date selection, or you may type a date in MM/DD/YYYY format. Enter a new date and the reason for changing the effective date. Select the green checkmark icon to save the new date.

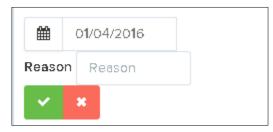

FIGURE 30 - EDITING THE EFFECTIVE DATE

# Reporting

In addition to the *Current Transaction Summary* and the *Transaction Details* pages, SmartPay Business has several reports available with specific information about your transactions. It also features a report builder that allows you to customize the information displayed.

For a complete guide on using the report utility, please see the *User Reports Handbook*, made available through your financial institution or partner.